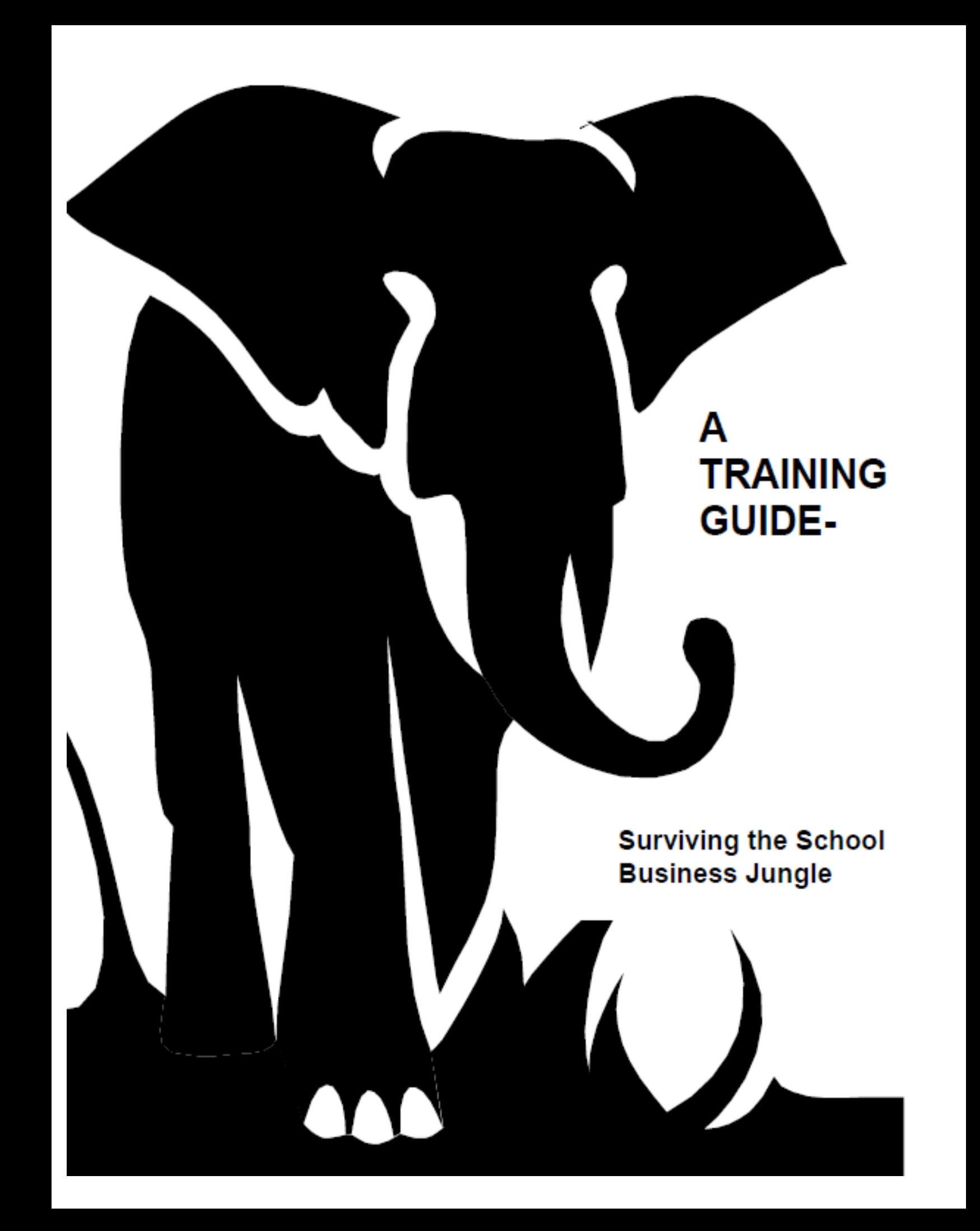

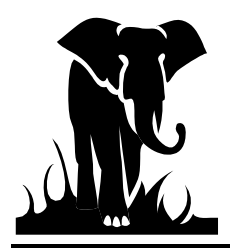

 **A Training Guide**  *How to Survive the School Business Jungle*

Section I - Introduction: What We Hope to Provide You

This booklet is geared towards those who work in the finance office as well as some general guidelines and refreshers for finance officers as well. We wanted to put together a guide to help those in the LEAs who are doing the bank reconciliation, the financial report reconciliation, completing the FPD 202 forms, and generally doing all the dirty work that goes into producing clean and accurate financial records. You are the backbone of the LEAs finance office and we wanted to provide you what we hope is some useful information to assist in making your job a bit easier.

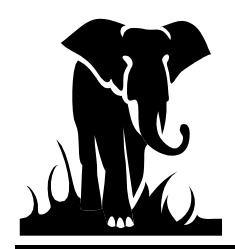

# **Section II - Glossary of Terms**

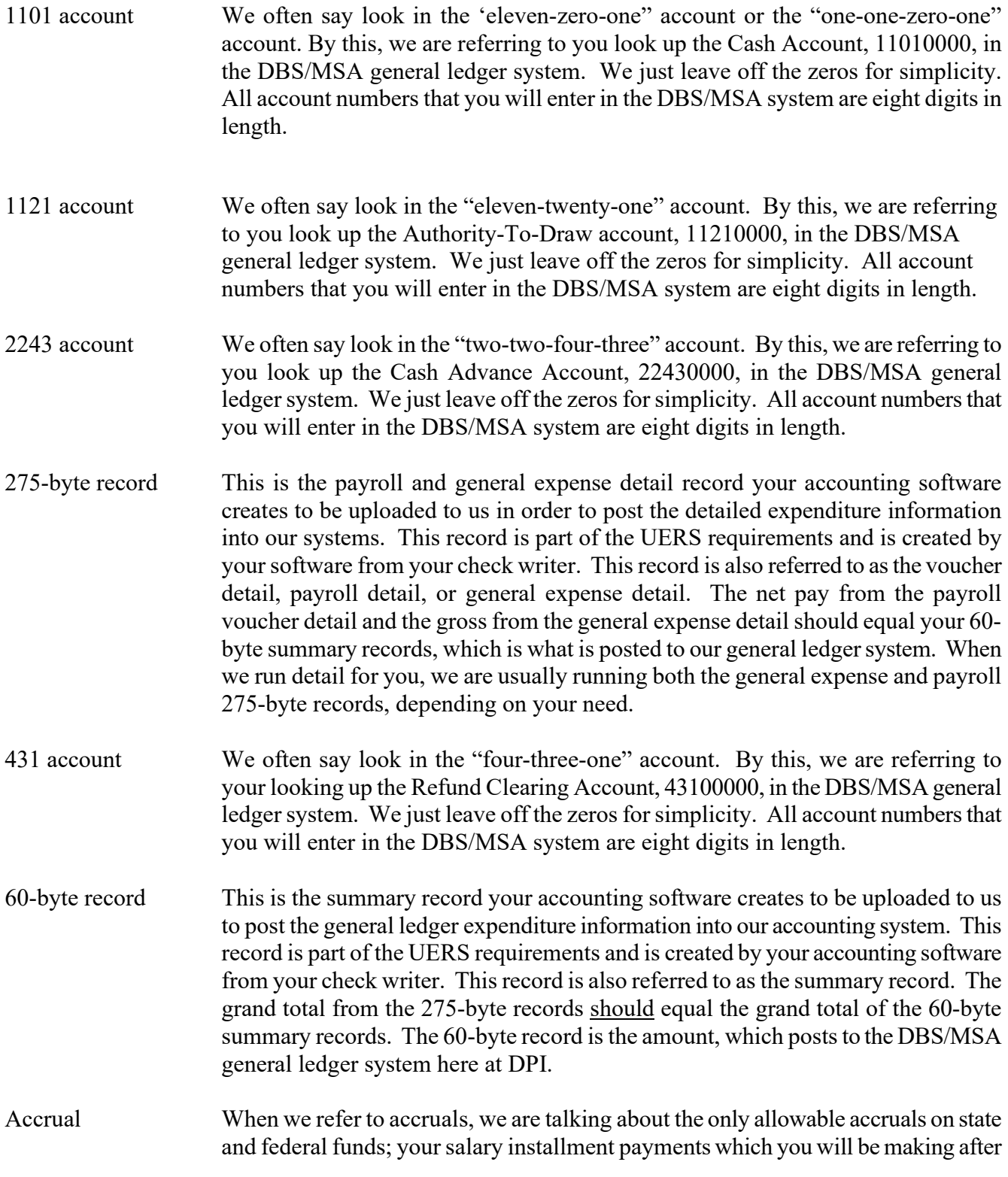

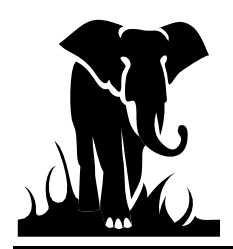

the close of the fiscal year (usually in July & August) and the matching retirement and social security associated with these payments.

Allotment The amount of state or federal funds allocated by the state for your LEA to spend on a particular grant or specific use of funds. The allotments may be based on dollars, positions, or months of employment and are based on state and federal legislation. To lawfully spend money in a particular program (PRC), you must have an allotment from DPI. For federal funds, you cannot request cash unless an allotment has been made. For further information about allotments, please refer to the Allotment Policy Manual on the NC DPI website at: [https://www.dpi.nc.gov/districts-schools/district-operations/financial-and-business](https://www.dpi.nc.gov/districts-schools/district-operations/financial-and-business-services/allotments-funding-public-school-units)[services/allotments-funding-public-school-units](https://www.dpi.nc.gov/districts-schools/district-operations/financial-and-business-services/allotments-funding-public-school-units) .

- Authority to Draw This is the account (11210000), which represents how much cash can be requested (drawn down) for a particular PRC. Should your cash request exceed the authority to draw balance (ATD), then you will only be given the amount of the balance remaining. This happens quite frequently when new federal grants are being established or at the beginning of the fiscal year, when DPI is waiting to receive the grant awards from the federal government and the allotments for the year have not been established. This account is currently used for Federal fund, Bond fund, and Charter School accounting. It is not currently used for the State Public School Fund (SPSF).
- Authority to Spend This is the account (11220000), which represents how much budget balance remains for a particular PRC. The balance remaining is simply your total allotment for the PRC, less any expenditure reported for the PRC. Many of the federal allotments carry over from year to year. In these cases, the balance in the authority to spend (ATS) account, or budget balance, at June  $30<sup>th</sup>$  is what rolls over to the next year. Should the allotment not carry over to the next year, then the account is zeroed out and the balance reverts back to the state and/or federal government. This account is currently used for Federal fund, Bond fund, and Charter School accounting. It is not currently used for the State Public School Fund (SPSF).
- Benefits The employer paid benefits on behalf of the employee. These are matching social security, retirement, and health insurance. The employer may pay other benefits from local funds.
- Bond Funds This is the shortened name we use when referring to the Public-School Building Bond funds.
- BUD The Budget Utilization and Development System (BUD). This system is used to record and transmit your federal budgets and amendments to the state. It also enables you to transmit your FPD 202s, 302's, 408B's, TD19 and other adjustments automatically to the state.

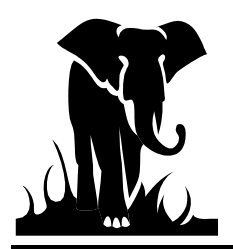

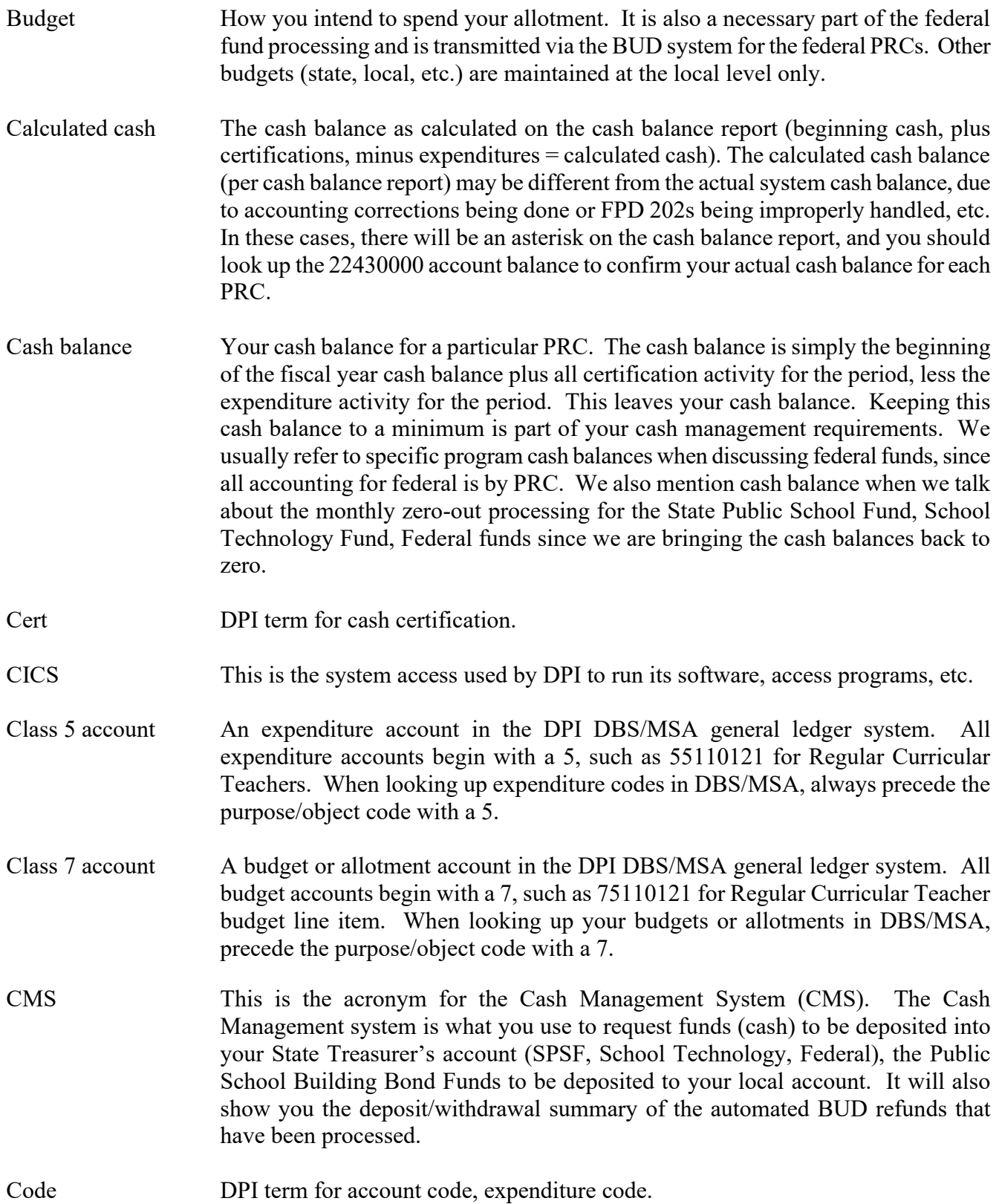

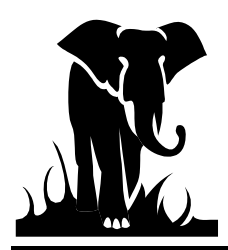

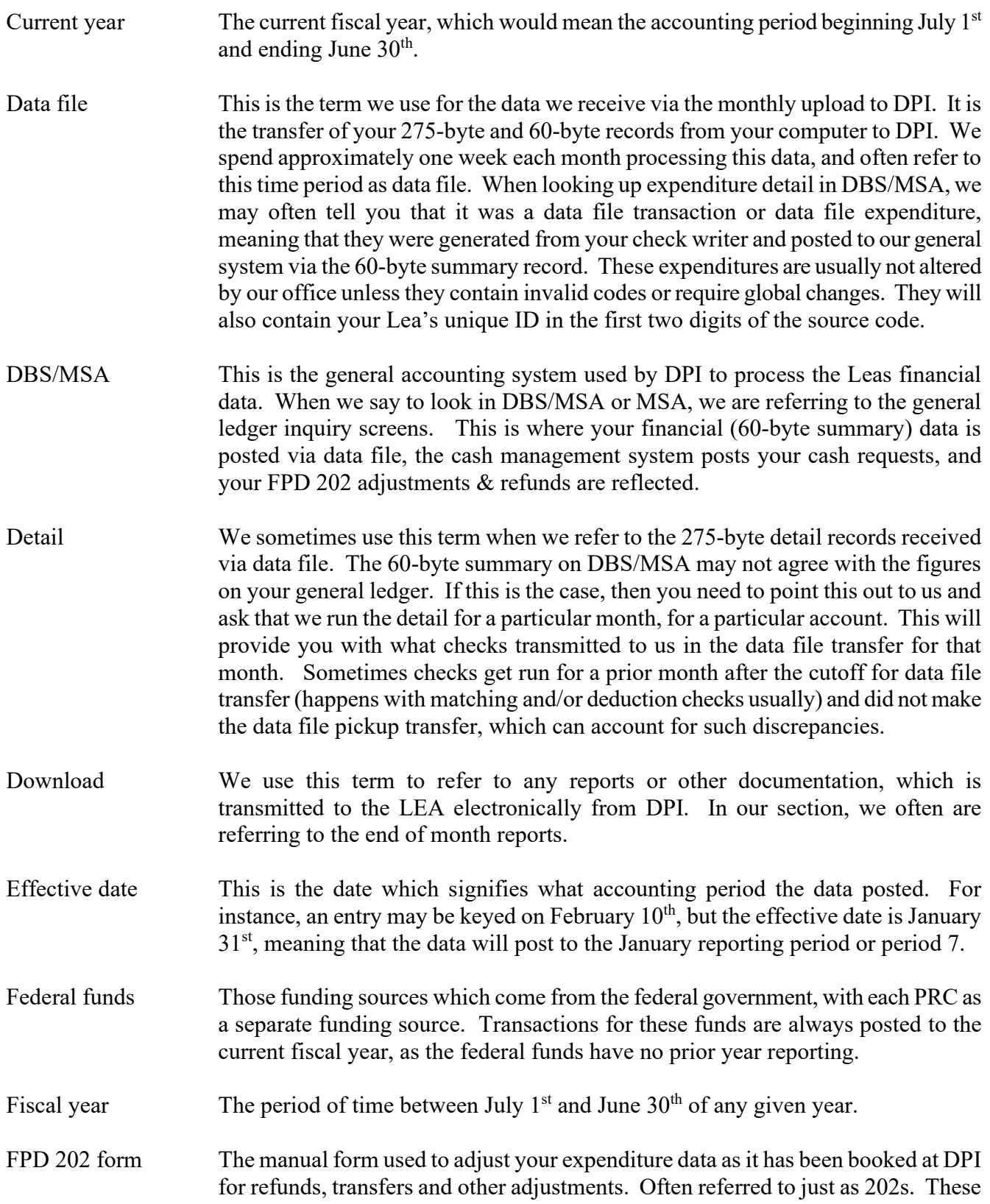

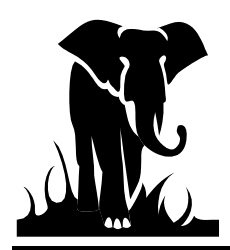

have been automated via the BUD system and the only manual FPD 202 forms now transacted are for very specialized corrections of the data. FPD 302 form This form is used to adjust salaries for certified personnel paid from one fund and reimbursed by another fund (state, federal, or local). In other words, a transfer between funds for certified personnel. These have been automated via the BUD system and the only manual FPD 302 forms now transacted are for very specialized corrections of the data. Fund or funding The source of revenue for a particular grant or program. The State Public School Fund is Fund 1; the School Technology Fund is part of Fund 1 but split at DPI for reporting; Federal Grant Fund is Fund 3; Capital Outlay Fund is Fund 4; and Local Current Expense Fund is Fund 2. FRD The Funds Requirement Date (FRD) used to determine when the funds are to be deposited into your bank account. It is how the cash is requested in the Cash Management System (CMS) by the LEA. General ledger Where your expenditures are recorded. The DBS/MSA system is our general ledger, so we often use the term DBS/MSA when referring to what is posted to the general ledger. GL Accounting term for general ledger Global changes These are the changes we do to your data before it is posted to the general ledger as part of our data file processing. The globals or global changes are usually the result of a massive chart of accounts change, after the fiscal year has started. When we initiate a global change, we will notify the finance officer via the weekly Newsletter e-mail. When we do a global change, this means that you DO NOT need to send in an FPD 202 form, unless you need to move the data from the new global code to another account or if the global goes into effect during the year after prior months' data has already been processed. Installment An installment is the payment of 1/12 of an employee's annual salary. This is so the employee can receive 12 equal checks rather than just 10 monthly checks during the fiscal year. Installment is also used to indicate the payment of the  $11<sup>th</sup>$ and  $12<sup>th</sup>$  checks for the unpaid portion of the employee's earned salary. For example, if your school year ends in June, the installment months are July & August. If your year ends in May, your installment months would be June & July. Installment collapse The transactions which take your  $11^{th}$  and  $12^{th}$  installment payments paid in July & August, which were posted to the prior year, and posts them to the cash account and the three (3) summary accounts we use for our reporting: 5110-001-120, 5110-001- 210, 5110-001-220 in the current fiscal year.

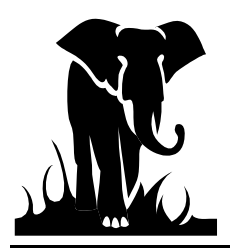

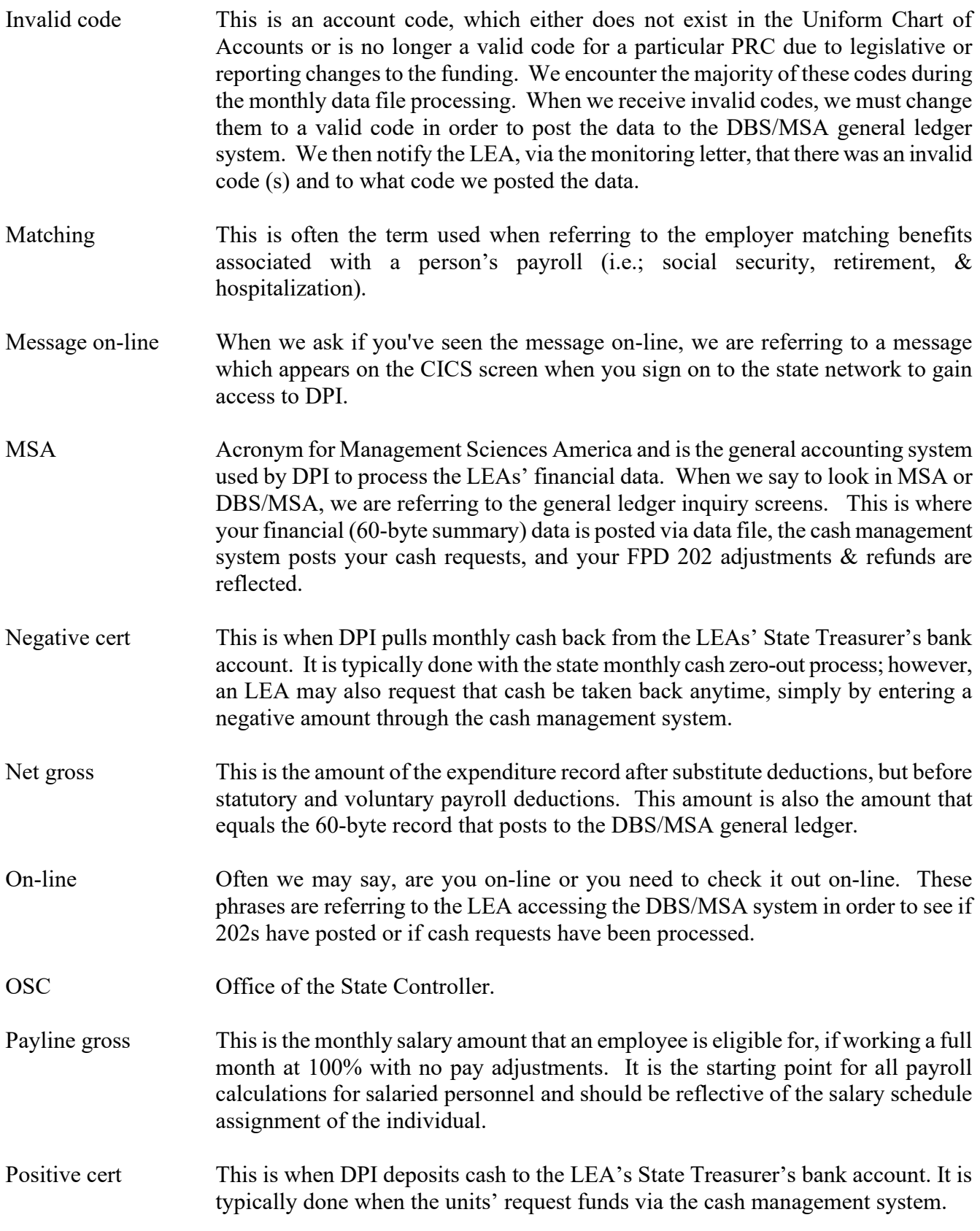

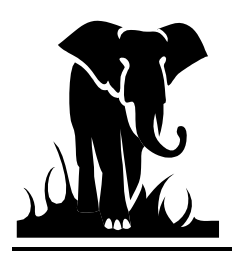

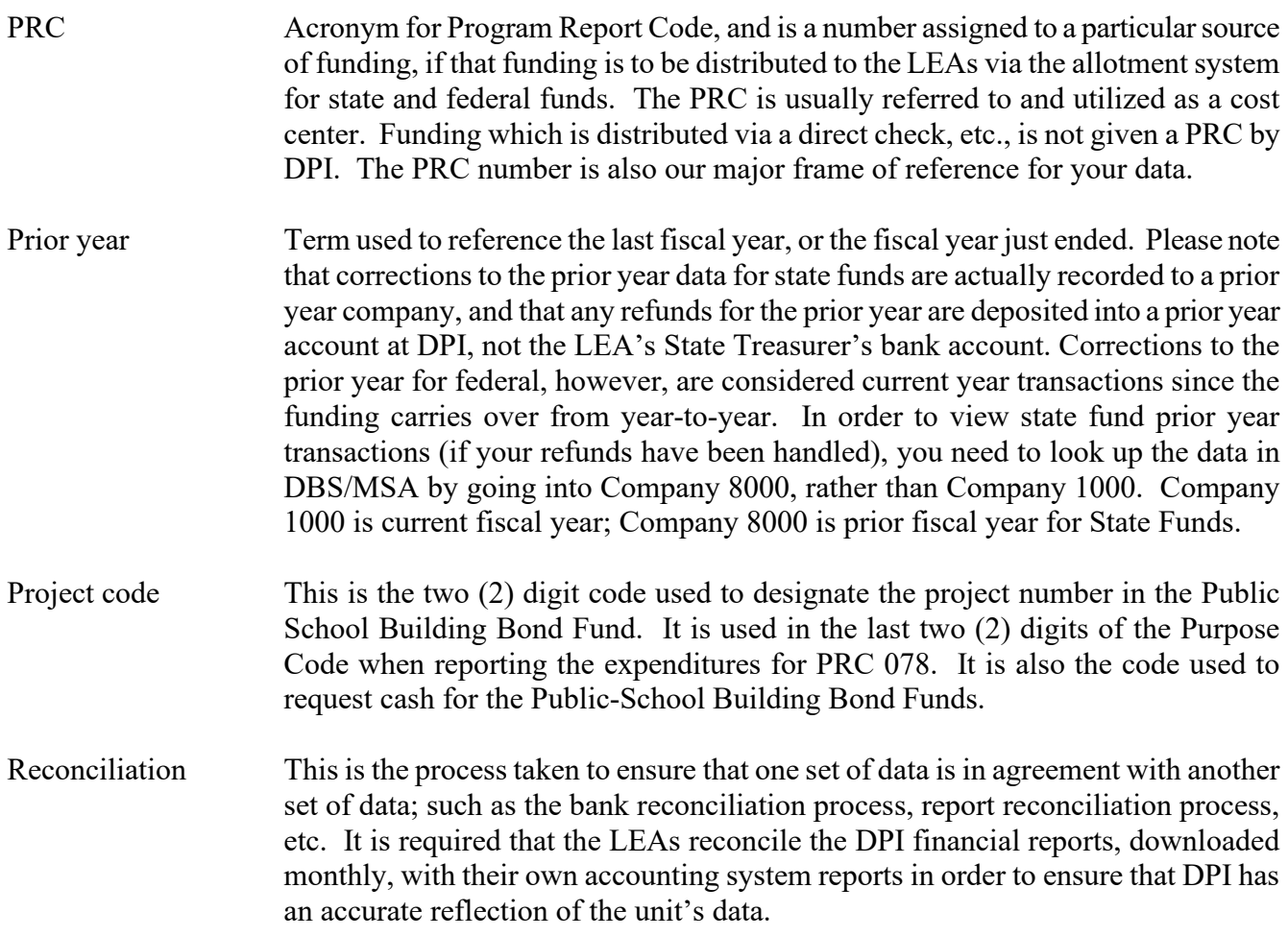

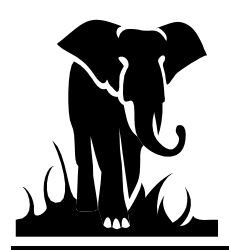

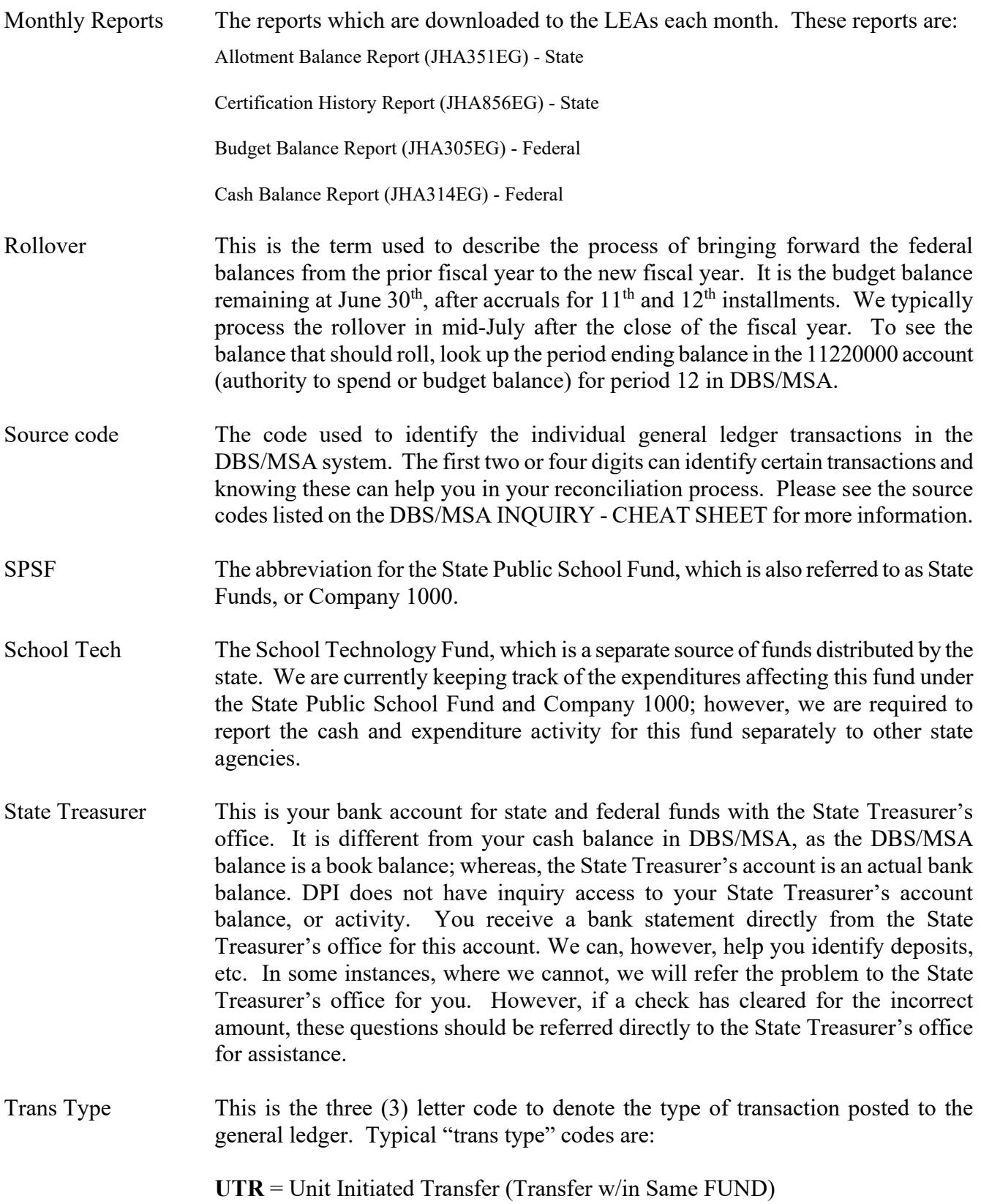

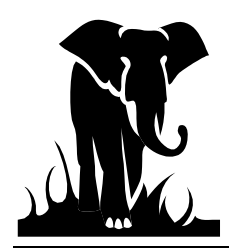

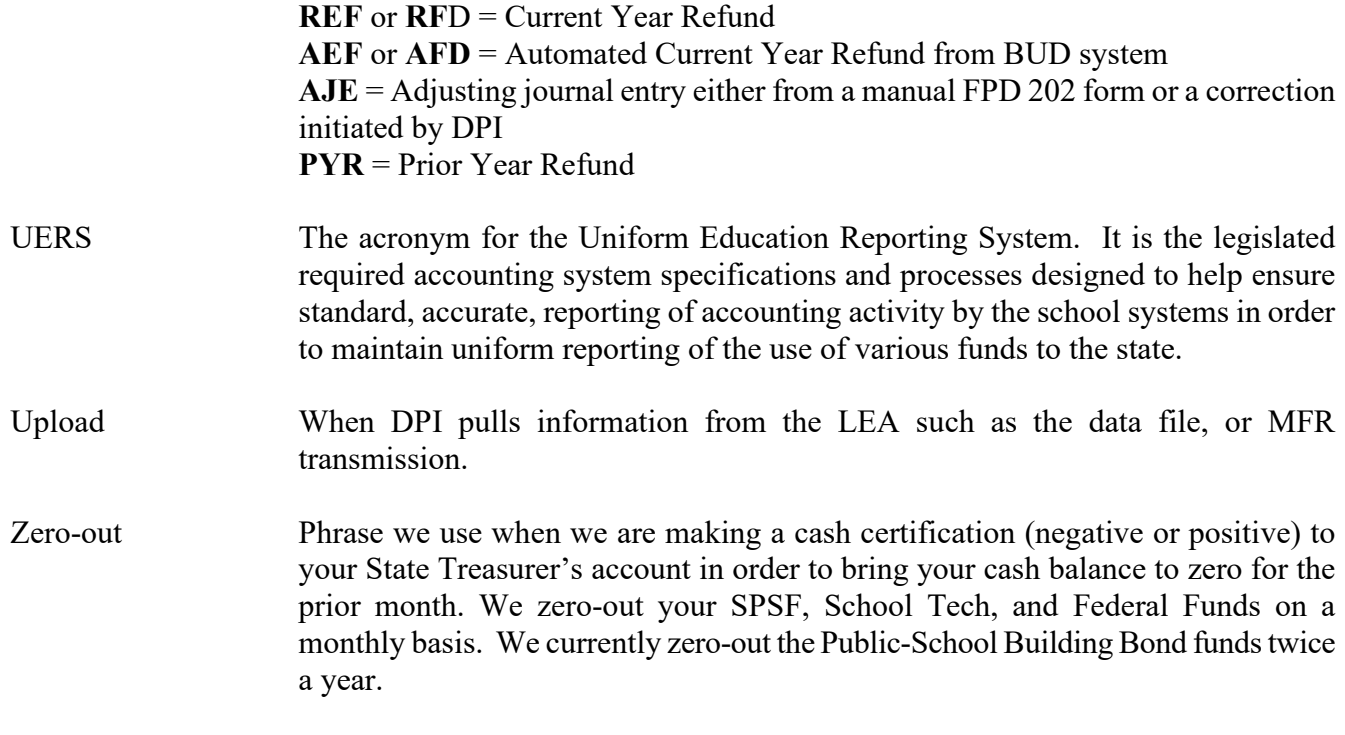

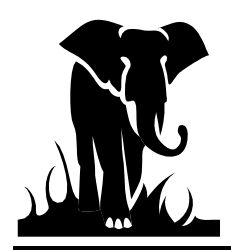

# **Section III. Glossary of Reports**

## **State Public School Fund Reports:**

**Allotment Balance Report (JHA351EG):** This is the primary report used to reconcile expenditures which have been posted for the State Public School Fund and the School Technology Fund for your LEA. It is one of the monthly reports downloaded to you usually between the  $15<sup>th</sup>$  &  $20<sup>th</sup>$  of every month for the prior accounting month activity. This report shows your allotments, current month expenditures, adjustment and refunds, year-to-date expenditures, and remaining allotment balance. It will show you descriptions of your current month transactions (under Trans Type) such as RFD for refund, UTR for transfer, etc. It also shows you the source code of the transactions, so if the source code has your unit's application area (#  $\&$  alpha) as the first two digits, you know it came from the data file and not from the processing of an FPD 202 form. The report is sorted by allotment groupings. The type of the funding and how they are required to be presented at the State Budget Office determines these allotment groupings. For example, the funding for PRC 007 is broken out into positions (certified) and dollars (non-certified), thus we should have two sub-categories to separate the PRC to match the allotment requirements. Also, the benefits for PRC 007 are funded separately, thus, the separate break-out of the matching benefits. When we book your expenditures to our general ledger, we are summarizing the categories to their funding sources for State Budget.

**Certification History Report (JHA856EG):** This is the primary report used to reconcile the cash certifications which have posted for the State Public School Fund (SPSF) and the School Technology Fund (Schl Tech). It is one of the monthly reports downloaded to you usually between the 15<sup>th</sup> & 20<sup>th</sup> of every month and it is in three (3) parts; SPSF only (R01), SPSF & Schl Tech (R03), and Schl Tech only (R05). This report shows you the certifications received for each month, the expenditures recorded for each month, and your ending cash balance for the month. Please note, that your prior months zero-out figure is included with the current month's certifications, since it is either a positive or negative certification to your State Treasurer's account that following month. Also, remember that refunds are part of the transactions recorded, so if a refund crosses months, the expenditure reduction may be in one accounting period and the cash transaction in another accounting period.

**State Cash Zero-out Report (JHA360EG):** This report is used to notify the LEA of the amount of the monthly cash zero-out for the State Public School Fund (SPSF) and the School Technology Fund (Schl Tech). It is downloaded monthly to the LEA usually between the  $15<sup>th</sup>$  &  $20<sup>th</sup>$  of the month. It is a two-line report, 1 page in length. The report is based on a preliminary JHA856EG report which we run usually on the  $12<sup>th</sup>$  of the month. We then apply the data file expenditures (if they have not already been posted to the DBS/MSA system) and calculate the remaining cash balance for the prior month, based on this report. The ending balance is the amount of the zero-out. If the balance is positive (cash remaining) then we do a negative certification to your State Treasurer's account. If the balance is negative (cash deficit) then we do a positive certification to your State Treasurer's account. These amounts should be taken into consideration when requesting future cash for the current month, as well as booked as necessary to your general ledger (see your finance officer for guidelines). The ending cash balance on this report will differ from your monthly JHA856EG (Cert History) report by the amount of any refunds or adjustments which are processed between the  $12<sup>th</sup>$  &  $15<sup>h</sup>$  of the month.

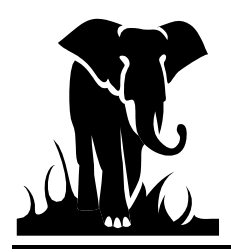

# **Federal Fund Reports:**

**Budget Balance Report (JHA305EG):** This is the primary report used to reconcile expenditures which have been posted for the Federal Funds for your LEA. It is one of the monthly reports downloaded to you usually between the 15<sup>th</sup>  $\&$  20<sup>th</sup> of every month for the prior accounting month's activity. This report is grouped by PRC, with each PRC having it own section on the report, since each PRC is a different federal funding source. The report shows your most recent budget for the year, current month expenditures, adjustments and refunds, year-to-date expenditures, and remaining budget balance. This budget balance is what you have remaining to spend for the fiscal year. Since many of these allotments carry over into the following fiscal year, it is not unusual to have a budget balance at year end. This balance is what  $\Box$  rolls over to the next fiscal year, if appropriate. This report also shows you descriptions of your current month transactions (under Trans Type) such as RFD for refund, UTR for transfer, etc. It also shows you the source code of the transactions, so if the source code has your unit's application area (#  $\&$  alpha) as the first two digits, you know it came from the data file and not an FPD 202 form. This report will also show you your budget line-by-line in the first column. Please note, that if your expenditures do not have a corresponding budget, then you should do a budget amendment through the BUD system and the Federal Programs section to correct this.

**Cash Balance Report (JHA314EG):** This is the primary report used to reconcile the cash certifications which have posted for the Federal Funds. It is one of the monthly reports downloaded to you usually between the 15<sup>th</sup> & 20<sup>th</sup> of every month and it is in two (2) parts; year-to-date figures (R01), and monthly figures (R03). This report shows you your beginning of the fiscal year cash balance, the certifications recorded, the cash expenditures recorded, and the ending calculated cash balance. *Note: the cash expenditures include your current year expenditures plus an adjustment for the current and prior year accruals in order to reflect those expenditures for which cash was drawn down to cover.* It also shows you the amount of dollars still available (Authority to Draw) to be requested for the PRC. The report is currently grouped by primary federal funding area (Voc Ed, Chapter 1, etc.), then PRC within that area. The miscellaneous grants are listed in PRC order as the last group. We hope to have it listed in PRC order shortly.

**Federal Cash Zero-out Report (JHA903EG):** This report is used to notify the LEA of the amount of the monthly cash zero-out for the Federal funds, by program. It is downloaded monthly to the LEA usually between the 15<sup>th</sup> & 20<sup>th</sup> of the month. It is a summary report by PRC (usually 1 page). To zero-out Federal Funds, we use the period ending balance in the Cash Advance Account (22430000) for the month we are zeroing out. If the balance in the 22430000 is a credit, the zero-out will process a negative certification because expenditures reported are less than cash requested. If the balance is a debit, the zeroout will process a positive certification because expenditures reported are greater than cash requested. The additional funds will be certified up to the amount of the excess expenditures or the current periods Authority to Draw (11210000) balance whichever is less. After we obtain the zero-out figures for the month, we process the transactions with the State Treasurer's office and post the transactions to the DBS/MSA system using an "FF03" as the first 4 digits of the source code.

# **Bond Fund Reports:**

**Allotment Balance Report (JHA406CO):** This report shows the Year-to-date (YTD) and Life-to-Date (LTD) expenditures reported for each project by account number. The Allotment balance is the remaining cash allotment after LTD expenditures. Please remember that Bond information is usually reviewed on a

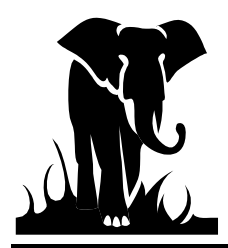

LTD basis, not a YTD basis. Your LTD expenditures will be offset against your LTD certifications when doing the cash zero-out twice a year.

**Project Balance Report (JHA407CO):** This report shows the Total amount approved by project, the amount of that project which has been allotted (cash available to draw), and the cash certifications drawn against each project's allotment. The Allotment balance is the amount of "cash" available to be drawn for each project and the project balance is the amount of funding available to be allotted. If your allotment balance is zero and you have a project balance remaining, you would need to contact the School Planning area to have more funding allotted if necessary.

**Summary Project Analysis – Draws vs. Expenditures:** This report is a combination of the above two (2) reports, showing the Total Project amount, LTD Cash Allotment, LTD Cash Draws, and LTD Expenditures. The last column shows the difference between the LTD Draws vs. the LTD expenditures and this amount is what would be used if funds were to be zeroed out monthly.

### **Salary Reports:**

**Allotment Overdraft Report:** This report is produced by the School Reporting Section of DPI. It shows you the usage for the allotments controlled by positions or months. It should not be confused with the Allotment Balance Report (JHA351EG). Any questions regarding this Allotment Overdraft Report should be forwarded to the Financial and Business Services School Reporting Section (984) 236-2460.

# **MFR reports:**

#### **DBS/MFR Match Report (JHA899EG)**

This report shows the comparison month-to-date and year-to-date between the DBS/MSA data (data file) and the MFR data (LEA general ledger). Any differences on this report should be reconciled monthly.

#### **MFR Error Messages Issued Report (PGA10RP4-E)**

Please make sure to correct all items on this report by the end of the year  $13<sup>th</sup>$  period reporting. This includes all funds, even Local funds (funds other than 1 or 3). \*Scott Haynes must run the smaller reports for us.

#### **MFR Verification Messages Issued Report (PGA10RP4-V)**

This report notifies you of unusual transactions/conditions. Items on this report do not have to be corrected if they are valid transactions. If they are not valid transactions, then you only need to correct your general ledger. You do not need to notify DPI of these corrections.

#### **Information Dropped Per Finance Officer's Request (PGA10RP2)**

This report includes items that were dropped at the LEA Finance Officer's request. To request that certain funds and/or PRC's be excluded for per-pupil calculations, complete the "Funds or Funds with Specific PRCs to Exclude for MFR Process" request form that will be located on DPI's website.

#### **MFR Revenue & Expenditure Summary Report (PGA10RP5)**

This report is grouped by PRC. It shows all revenue and expenditure codes categorized by Fund: State, Federal, and Local. Each fund shows Total Revenues, Total Expenditures, and any Difference.

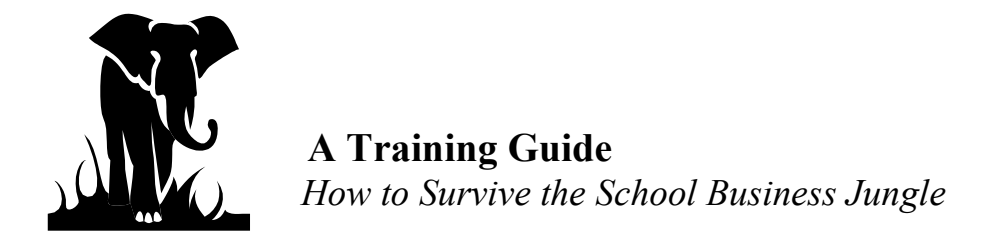

Revenues and Expenditures should equal for State and Federal funds.

### **Records Dropped due to Invalid Data Report (PGA10RP1)**

This report includes all records dropped due to invalid data. Types of invalid data include:

- $\triangleright$  Fiscal Year or Period not correct.<br>
Fund Code not  $1 9$ .
- $\triangleright$  Fund Code not  $1 9$ .<br>
First digit of Purpose
- First digit of Purpose Code not  $1 9$ .<br>
For Expense accounts, only in Funds
- For Expense accounts, only in Funds  $1 8$ , PRC or Object Code equal to 000.

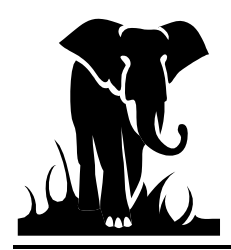

# **Section IV - Start to Finish Processing**

In order to help you gauge your work time-line, we thought it would be helpful for you to know some key dates for each. We generally follow a similar processing pattern each month.

- ♦ **Third or fourth business day** of the month the 275-byte and 60-byte expenditure data, and MFR file from the prior month is uploaded to the state from the LEAs. We call this process "data file". (Ex. April  $4<sup>th</sup>$  would be the date for the upload of the March expenditure data)
- ♦ Around the **fifteenth (15th) day** of the month we do the state fund cash zero-out and download the subsequent report.
- ♦ Usually between the **10th through the 20th** of the month, we download the monthly reports which are the Allotment Balance report (JH351EG) (SPSF), Budget Balance report (JH305EG) (Federal), Certification History Report (JH856EG) (SPSF), and the Cash Balance report (JH341EG) (Federal). These reports remain available for you to access and printout until they are deleted from your print queue by your computer operator.

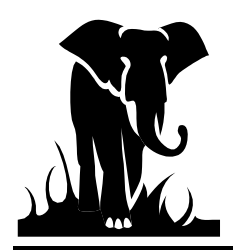

## **Some Key Elements of the monthly data processing:**

#### **Data File processing**

Usually the first 2 work days after we upload your expenditure data is spent reviewing the raw data for errors such as bad dates, installment indicators in non-installment months, record count analysis, dollar percentage analysis, duplicate records, etc. As we review the data for inconsistencies, we are sending it to post to the DBS/MSA general ledger system. The day after the data is sent to post we receive a batch proof of the data which tells us if there are any invalid codes. We review the batch proofs for these invalid codes, correcting them to our "best guess", as necessary and listing them on our master invalid code list for use in completing the monitoring letters. We normally have 2-3 days to review the batch proofs and get the data posted to DBS/MSA. Once the data is posted, we have the information we need to process the BUD adjustment batches which may have been on hold due to containing vouchers for this data file period.

As we work on the data, we keep track of items that may or may not be errors. These items are then reported back to the LEAs via the monthly monitoring letter. Any questions regarding the monitoring letters should be referred to School Reporting Section (807-3729)

Some suggestions:

- 1- If you know you have used an invalid code for a processing month, you can send a manual FPD 202 form correcting the code. If the form is received by Information Analysis & Support by the  $3<sup>rd</sup>$  of the month (before we pull the data) we will be able to make the change to the data file for the code, you request. Your 202 forms should be clearly marked "Correcting an invalid code for Data File" and should include the date of the transactions. The 202 forms would be categorized as a UTR.
- 2- When you receive your monitoring letter and it notes that there were some data file errors, please make the appropriate changes to your system so that the errors do not persist. Many times, an LEA will go the entire year (or longer) with the same invalid code or liability code errors. If you do not know how to make the proper corrections to your system, please contact your software vendor for assistance.

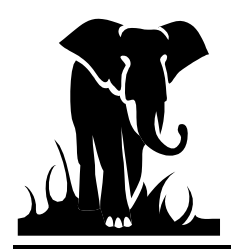

# **Cash Zero-Out processing**

The Cash Zero-Out processing is the balancing of cash certifications with reported expenditures. This usually occurs between the 12<sup>th</sup>  $\&$  15<sup>th</sup> of the month. The result of the Cash Zero-Out process is to bring your prior month's cash balance to zero.

When we calculate the cash balance for the zero-out we basically take a snap shot of your data at a point in time. Following is the calculation of your zero-out amount:

#### **A. State Public School Fund and School Technology Fund (Monthly)**

Prior months calculated cash balance per JHA856EG report (Certification History Report)

#### **PLUS**

Net certifications for the month per the JHA856EG report. Note: the net certifications would include any deposit transaction that has posted to your cash account for the period, which includes last months zero-out certification, certification from your requests, and refunds\* processed.

#### **LESS**

Net expenditures for the month per the JHA856EG report at that point in time. Net expenditures include your data file expenditures and any refunds\* or other adjustments paid during the period.

### **EQUALS**

Calculated Cash Balance at this point in time.

If the balance is positive, then you have excess cash on-hand and we process a negative certification to reduce the cash balance to zero. If the balance is negative, then you have insufficient funds for the month and we process a positive certification to bring the balance up to zero.

*\*Refunds are processed in a manner that affects your DPI account in different ways. The fund paying the refund, the debit entry, is always posted to the current calendar month. The expenditure reduction side of the refund is posted to the current processing period. These two periods may not match since expenditure reductions are recorded to the processing period in progress. These differences will eventually catch up with each other over time.* 

After we calculate the cash balance and obtain your zero-out figures for the month, we process the transactions with the State Treasurers office and post the transactions to the DBS/MSA system using an "SC03" as the first 4 digits of the source code. We also download a zero-out report (JHA360EG) to you, which lists the above calculation for both the State Public School Fund (SPSF) and the School Technology Fund. It is only a two (2) line report so it is easy to overlook. Please have your system operator look for the report between the  $15<sup>th</sup>$  and  $20<sup>th</sup>$  of every month.

### **B. Federal Funds (Monthly)**

To zero-out Federal Funds, we use the period ending balance in the Cash Advance Account

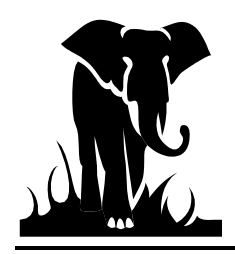

(22430000) for the month we are processing. If the balance in the 22430000 is a credit, there is a positive cash balance and the zero-out will process a negative certification. If the balance is a debit, there is a negative cash balance and the zero-out will process a positive certification. The additional funds will be certified up to either the amount of the negative cash balance or the current periods Authority to Draw (11210000) balance whichever is less.

After we obtain the zero-out figures for the month, we process the transactions with the State Treasurer's office and post the transactions to the DBS/MSA system using an "FF03" as the first 4 digits of the source code. When we post the transactions to DBS/MSA, we also download a zeroout report (JHA903EG) to you, which lists the zero-out amounts by PRC. Please have your system operator look for the report between the  $15<sup>th</sup>$  and  $20<sup>th</sup>$  of every month.

### **C. Public School Building Bonds (Currently twice a year)**

To zero out Public School Building Bond Funds, we typically compare Life to Date Expenditures to Life to Date Draws as of November and April by project. We currently manually enter the zeroout figures for a particular Funds Requirement Date (FRD). This means that if a unit has already requested cash for that day, the request will be adjusted based on the zero-out. After we obtain the zero-out figures for the month, we process the transactions with the State Treasurer's office and post the transactions to the DBS/MSA system using an "FF95" as the first 4 digits of the source code. This is not a unique source code; therefore, it is hard to tell the zero-out from regular certifications. When you receive your zero-out report, or when you notice the figures in the DBS/MSA system, you should take this figure into account when requesting additional funds for the month.

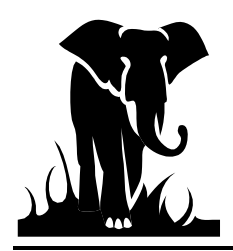

# **Helpful Hints for completing the Manual 202 forms:**

## *DPI no longer key paper 202. Paper 202s can be sent to the Salary section to fix prior year salary audit exceptions or to be sent to DPI for "Bank Only" transactions.*

NOTE: Manual FPD 202 forms will only be accepted for those transactions which the BUD system cannot handle (such as installment corrections) or unique data and salary corrections. You should have specific directions from the Information Analysis & Support Section before submitting any manual FPD 202 forms. This should be noted on the form as in "per John Smith in Information Analysis & Support".

- 1. Remember that the last day to key data for any processing period is usually the 3rd. Email or fax your 202 forms in time to ensure that they are processed when you want, especially if you are correcting overdrafts.
- 2. ALWAYS put the fiscal year of the voucher (if for prior year) on the 202 AND the date of the voucher (regardless of whether it is current or prior year). This will ensure that your refund is deposited correctly.
- 3. Always put the Transaction Type on the 202:

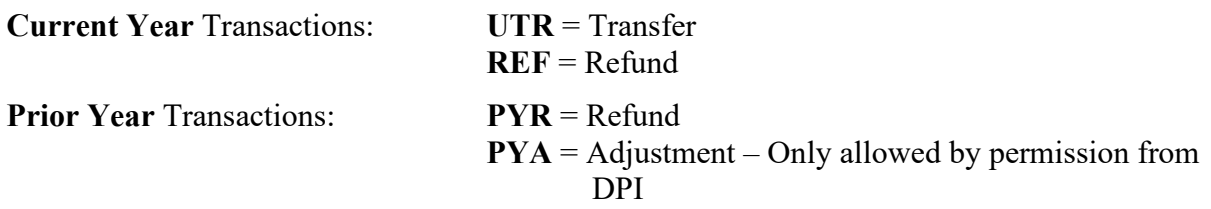

#### **FISCAL YEAR IS ALWAYS REQUIRED TO BE ENTERED ON THE BOTTOM OF THE FORM FOR PRIOR YEAR.**

- 4. If there is a Certified Object Code (<135), then ALL columns must be completed on the 202 in order for the Salary Audit area to process the transaction properly.
- 5. If the 202 is trying to correct an unusual situation, please write an explanation in any blank space, or attach a letter. This may save us a phone call to you and will help ensure that your 202 is handled correctly. Please don't assume we know what you are trying to accomplish!
- 6. If the 202 is the result of a letter you received (overdraft, unallowable expenditures, disability, etc.), please reference the letter or attach a copy of the letter to the FPD 202 form. This will enable us to match your correction with our receivable accounts accurately and prevent further letters from being issued.

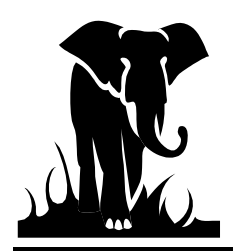

# **Section V - What DBS/MSA Can Do for You**

DBS/MSA is the general ledger accounting system used by DPI to process and record all of the LEA financial activity in funds 1, 3  $\&$  4. DBS/MSA is the system that produces your monthly reports. It is the system which records and processes your cash transactions and refunds, as well as your adjusting entries. It is the **FIRST PLACE** we recommend you should go when you are doing any reconciliation for your reports or bank statements to DPI records. This is the first place Financial and Business Services School Reporting Section staff will go when you call with a question about your reports, adjustments, or cash.

In an effort to show you what you can find in the system that will help with your reconciliation process, and possibly save you time and trouble, the following section will try to give you some helpful hints, key things to look at on the screens, and a detailed guide to the DBS/MSA system, which takes you through the menus in order to help navigate you through DBS/MSA.

It is important to remember that the DBS/MSA system is separate from the Cash Management system. *In* **DBS/MSA***, you have inquiry access only*. You cannot change or alter the data, and you cannot look up anything other than general ledger activity. System security is set-up separately for the cash management and salary systems, so just having **DBS/MSA** access does not get you into the salary or cash management systems. We highly recommend that all LEA staff have access to the **DBS/MSA** system if they are involved in any reconciliation work, any cash management work - from requesting funds to reconciling the bank statements, or if they are involved in preparing and posting the FPD 202s. If you do not know your LEA's ID (always 9 plus your unit #) or password, please ask your finance officer or contact Systems Accounting at systems  $\alpha$ counting $\omega$ dpi.nc.gov. If you do not have a RACF ID or Password, please call the Help desk at 919/716-1840.

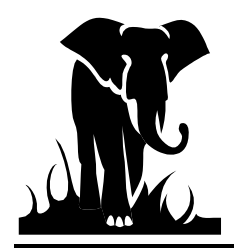

#### **What am I supposed to look at?**

There are two screens which you have access to and will use:

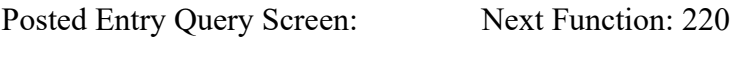

Period Ending Balance Screen: Next Function: 016

The Next Function reference refers to the numbers you enter in the Next Function field in **DBS/MSA**. These numbers will take you directly to those screens without having to go through the menus.

You will primarily use the Posted Entry Query Screen, as this is the screen that lists the transactions which have posted to the system. Your entries are posted at a summary level, meaning they contain the account number, dollar amount, and effective date. They do not contain the name of the vendor, check numbers, social security numbers, school numbers etc. You can, however, tell a lot from this summary level information.

#### **What can this information tell me?**

- 1. SPSF, School Technology, Federal, and Public-School Building Bonds cash certifications and zero-out figures.
- 2. SPSF, School Technology, Federal, and Public-School Building Bonds refunds, when they were keyed to cash (calendar date) and when they were keyed to expenditures (processing period).
- 3. Your monthly data file expenditures (60-byte file). Shown as a unique source.
- 4. Your FPD 202 adjustments, when they were keyed and for what processing period, and if they were manual adjustments or were processed through BUD.
- 5. Entries and account balances for your expenditure accounts.
- 6. Allotments, allotment adjustments and for what processing period they posted.
- 7. If you have any federal or bond cash available to request, or budget left to spend.

Before we show you how to see this information, the next page contains a cheat sheet for your use.

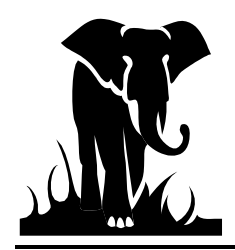

### **DBS/MSA INQUIRY - CHEAT SHEET**

### **SELECTING CRITERIA**

- 1. Choose short entry option
- 2. Account numbers  $= 8$  digits
- 3. Center = LEA  $#$  plus PRC  $#$
- 4. Always select date range to limit inquiry scope
- 5.  $* =$  wildcard

### **COMPANY NUMBERS**

- $1000 = SPSF$
- $3000 =$  Federal
- $4000 = Bonds$
- $6000$  = Charter Schools
- $8000$  = Prior Year State

### **SOURCE CODE GUIDE**

**SA or FA** = 202 adjustment entry or refund

**BA**, BI, BR = Allotment (BA) or Budget Entry

**CL** – carry forward

**DF** - LEA data file expenditures

- $FF =$  Federal (95) and Bond Certification (03 = zero-out certification)
- **SC01 = State Payroll Certification**
- **SC02 = State General Expense Certification**
- **SC03 = State Zero-out entry**
- **SC04 = School Technology Certification**

### **KEY ACCOUNT NUMBERS**

- **11010000 = Cash Account** (PRC 000)
- $11210000 =$  Authority to Draw  $11220000 =$  Authority to Spend (Budget)  $22430000 =$  Cash Advance (by PRC)
- $43000000 =$  State certifications (PRC 000)  $43100000 =$  Refund Clearing account
- $43200000 =$  School Technology
- $5xxxxxx =$  Expenditure account where the xxxxxxx is the account code (ex. 5110121)
- **78101000** = State Allotment dollars (credit balance) **78299399** = Federal Allotment (Budget)

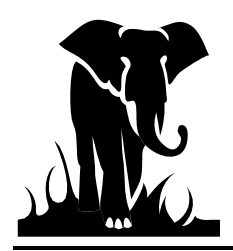

State DIT provides Host on Demand (HOD) at no cost to for this mainframe connection. The URL for Host on Demand is<http://scc.its.state.nc.us/HOD/hodhomeblue.htm> . Once on this page, please choose **one** of the following:

- 1. TN3270 Cached TLS Display-- This option caches (stores) HOD software to your workstation. The initial transfer is slow, but subsequent access is faster than the TN3270 TLS Display option. This option will launch a software installation process. If you are familiar with installing software, follow the instructions on the screen. If you are not familiar with installing software, please contact State ITS at 919-754-6000 to get support with installation. Please specify that your call is in reference to Host on Demand.
- **OR**
- 2. TN3270 TLS Display-- This option will not store HOD software to your workstation except for session preferences. It is completely downloaded every time it is used. This option opens a new page where the user will click on 3270 TLS display to launch a mainframe session. Login information remains the same.

State ITS fully supports Host on Demand. If you need assistance with the software, **please contact State DITS at 919-754-6000**. Be sure to reference Host on Demand installation support on your call.

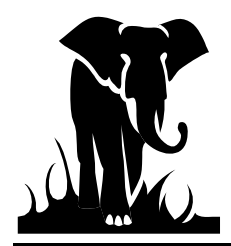

### **Guide Through the DBS/MSA System**

#### **Getting on to the System**

Within the IBM Rational Host On-Demand, you should see the ICON 3270 TLS Display – doubleclick. After opening this program, you should see a screen similar to the one shown below:

```
HUAZMIBS IS CONNECTED TO THE STATE NETWORK
```
UNAUTHORIZED OR PERSONAL USE OF COMPUTER INFORMATION AND/OR EQUIPMENT<br>IS A VIOLATION OF STATE AND FEDERAL LAWS.

SCCFCICS

Type in **SCCFCICS** or **CICSSCCF** and hit enter. (During the Training class we will us **"E"** instead of the "F" in the above command.)

| Winsock 3270 Telnet - scc.sips.state.nc.us                                                                                                    |                               |                                                                      |                                 |                               |                                   | □ ≍l                                                         |  |  |  |  |
|----------------------------------------------------------------------------------------------------|-------------------------------|----------------------------------------------------------------------|---------------------------------|-------------------------------|-----------------------------------|--------------------------------------------------------------|--|--|--|--|
| Close<br>Connect                                                                                                    | Edit<br>Print Screen<br>Setup | Help                                                                 |                                 |                               |                                   |                                                              |  |  |  |  |
|                                                                                                    |                               | SIGNON SCREEN FOR PRODUCTION CICS EDUCATION APPLICATIONS CICS TS 3.1 |                                 |                               |                                   |                                                              |  |  |  |  |
|                                                                                                    |                               |                                                                      |                                 |                               |                                   |                                                              |  |  |  |  |
| <b>LLLL</b>                                                                                                    |                               |                                                                      | IIIIIIIIIIIIIIIIII VVVV VVVV    |                               |                                   | INNNNNNNNNNNNNNN                                             |  |  |  |  |
| <b>LLLL</b>                                                                                                    |                               | 111111111111111                                                      | vvvv                            |                               | - vvvv                            | iddiddiadadadadad                                            |  |  |  |  |
| LLLIL.                                                                                                    |                               | ин                                                                   | <b>VVVV</b>                     | <b>VVVV</b>                   | <b>BBBB</b>                       |                                                              |  |  |  |  |
| T.T.T.T.                                                                                                    | PRODUCTION                    | <b>THEFT</b>                                                         | vvvv                            | vvvv                          | <b>ISIBIBIBIDIBIBI</b>            |                                                              |  |  |  |  |
| <b>LLLL</b>                                                                                                    |                               | нин                                                                  | VVVV VVVV                       |                               | <b>Bibibibibibibi</b> b           |                                                              |  |  |  |  |
| <b>LLLL</b>                                                                                                    |                               | <b>THIT</b>                                                          | vvvv                            | <b>VVVV</b>                   | EIBIBIB                           |                                                              |  |  |  |  |
| THE THE                                                                                                    |                               | TTTH                                                                 | vvvv vvvv                       |                               | pppp                              |                                                              |  |  |  |  |
| ی با را با با بار با با با شام است.                                                                                                    |                               | <b>IIIIIIIIIIIIIIII</b>                                              |                                 | VVV VVVV                      | <b>INNNNNNNNNNNNNNNN</b>          |                                                              |  |  |  |  |
| ATATA TATAFATATA TATAFATATA.                                                                                                    |                               | TTTTTTTTTTTT <b>TTTT</b>                                             | <b>VVV</b>                      |                               | <b>ENDIBERTARIS EN DIE KENDIG</b> |                                                              |  |  |  |  |
|                                                                                                    | Userid<br>Password $==$       | Please fill in your Userid and Password and press ENTER              | fill in bill-code (as:bbb-ddd). | $bil-cde ==$<br>New Pswd $==$ |                                   | Help<br>$PF_1$<br>PF <sub>3</sub><br>Exit<br>$PF$ 2<br>-Zoor |  |  |  |  |
| All LEA State Cash requests for $7/1$ and $7/2$ will be available on $7/2/09$ .<br>Contact Ed Stone with any questions at 919-807-3638. HAVE A NICE DAY! |                               |                                                                      |                                 |                               |                                   |                                                              |  |  |  |  |
| Mon Nov 09 11/09/09 13:13:56 term=\$063/ZNU05477 sys=CICSSCCF cpu=SYSA USER<br>$N:11:06$ IBM-3278-2<br><b>NUM</b>                                        |                               |                                                                      |                                 |                               |                                   |                                                              |  |  |  |  |
| Clear                                                                                                    | <b>Erase EOF</b>              | New Line                                                             |                                 | PA1                           | <b>PA2</b>                        | <b>PA3</b>                                                   |  |  |  |  |

You should see the screen above. PLEASE NOTE THE MESSAGE BOX!

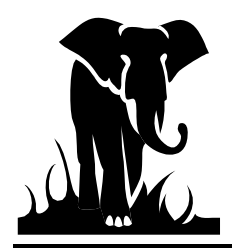

Occasionally we will put messages out on the CICS screen which will alert you about system circumstances, reports being sent, cash system information. It is important that your computer operator or someone in the Finance office review these messages. The above message is letting you know when the cash requests for a certain date will be available and who to contact if you have any questions. We will also put in messages if the DBS/MSA or Cash Systems are unavailable. If you see that message, there is no need to go any further.

However, to continue to get into the system you need to enter your RACF ID, Bill Code (SIPS), and Password. Remember that your password will need to be updated every 30-45 days. If you do not log on periodically the system may revoke your access and you will need to contact the help desk (919) 716-1840 to have your password reset.

After you enter the above information hit enter. You should get a BLANK SCREEN. This is good.

Type in **MSAS** = DBS/MSA System or **DEUN** = Cash Management System then hit enter. The examples below are to get to the DBS/MSA System.

**MSAS**

For DBS/MSA system access you need to enter you ID and Password. Typically, each LEA has a unique ID which is  $9 +$  the LEA #. If you do not know you're ID or password, please contact systems accounting at [systems\\_accounting@dpi.nc.gov](mailto:systems_accounting@dpi.nc.gov)

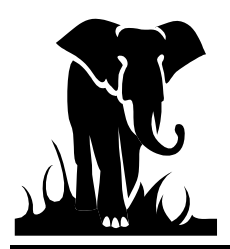

**A Training Guide** 

*How to Survive the School Business Jungle*

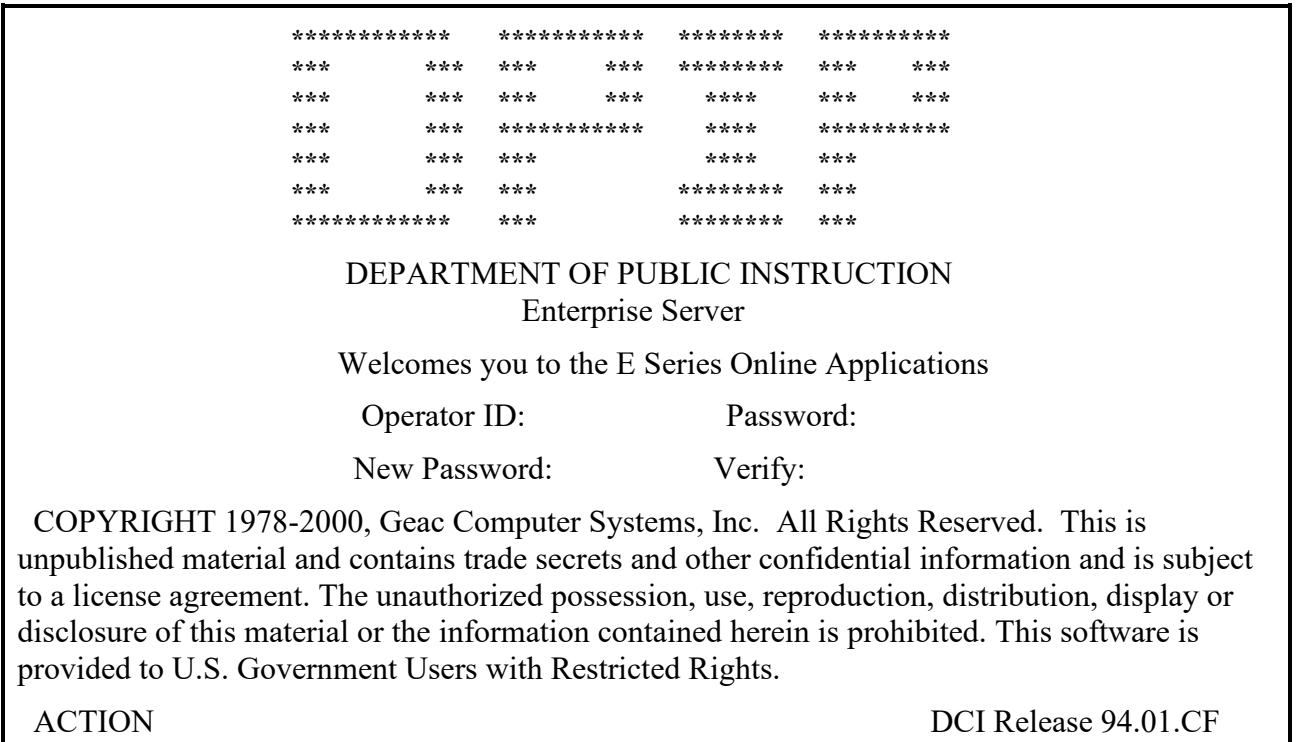

After hitting enter you will see the following screen:

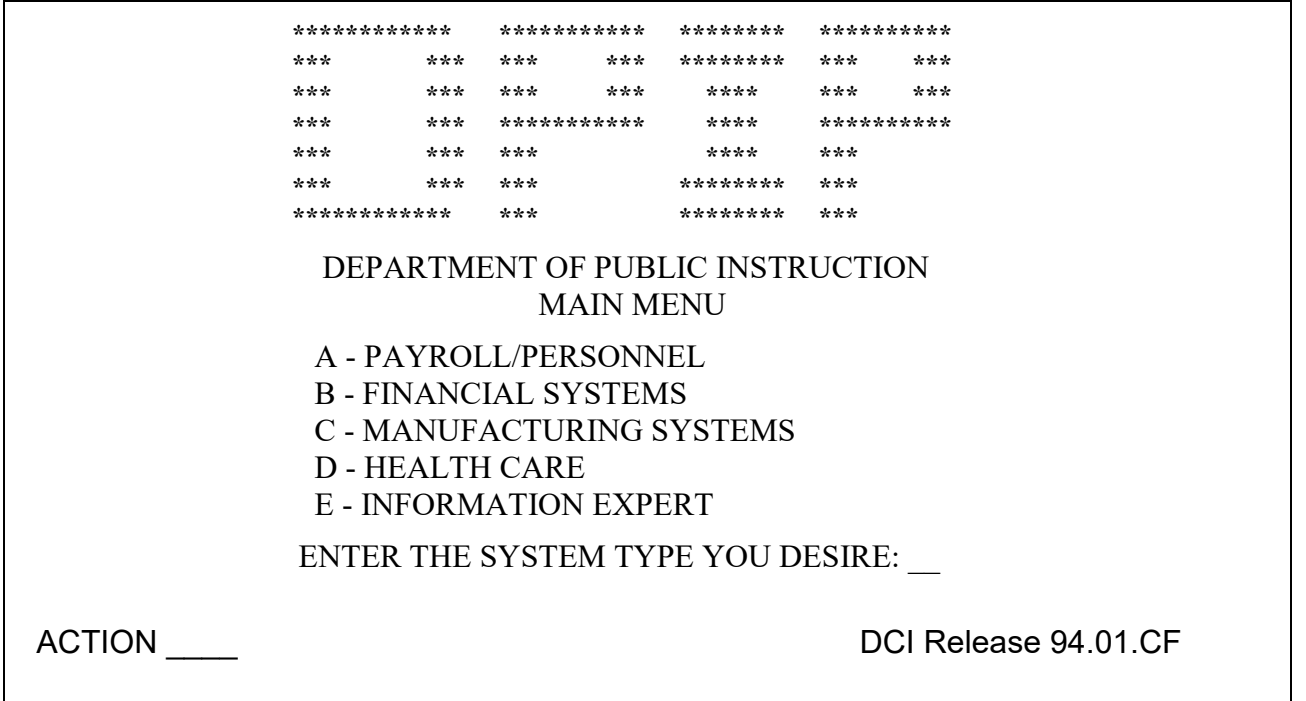

On this screen, we typically just type in **"03"** as the menu option to go directly to the General Ledger

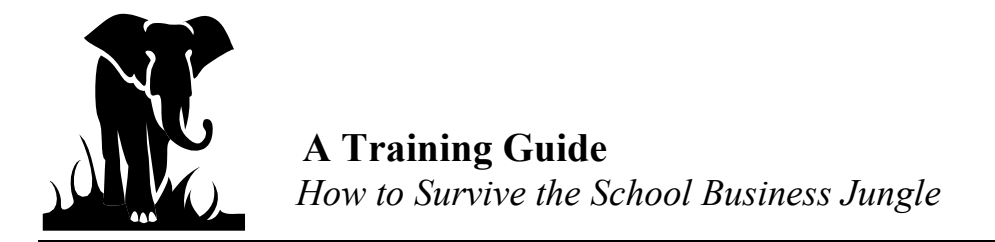

System. You can also get to the General Ledger System by selecting option **"B"** then **"03"**.

You are now in the DBS/MSA system.

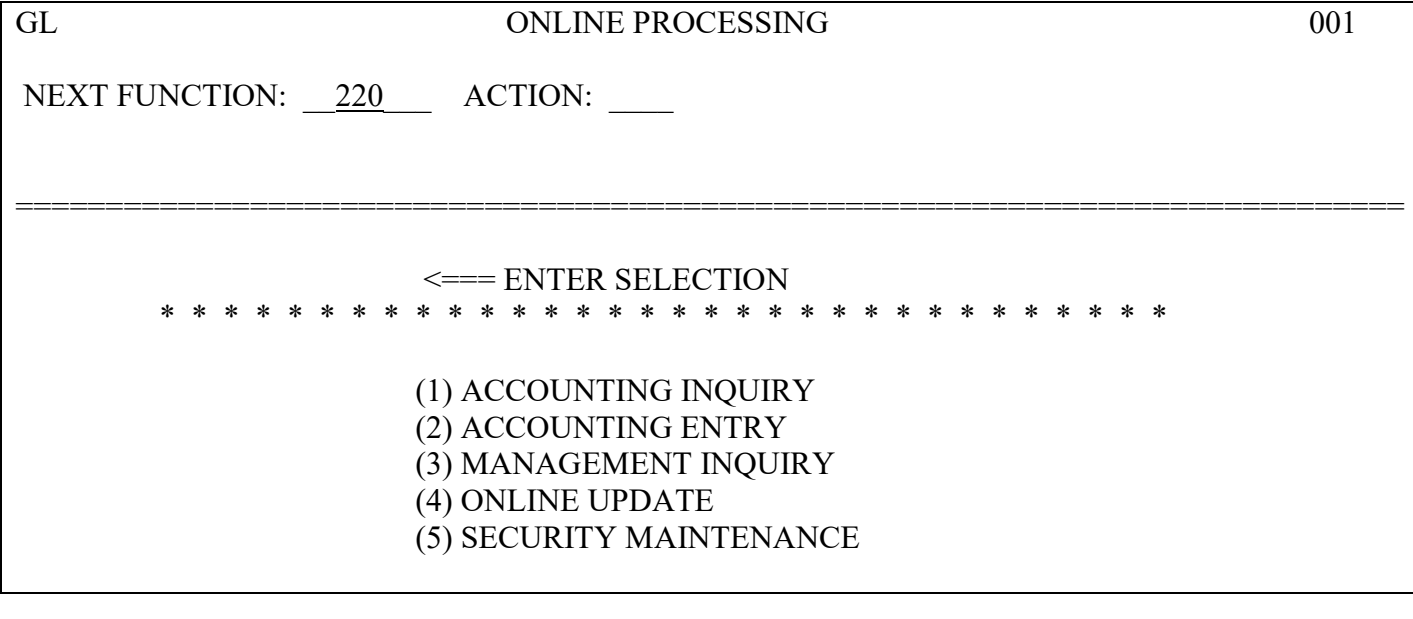

Key 220 in the NEXT FUNCTION field to go to the inquiry entry screen.

Below is the inquiry screen to look detail transactions using the Posted Entry Query function:

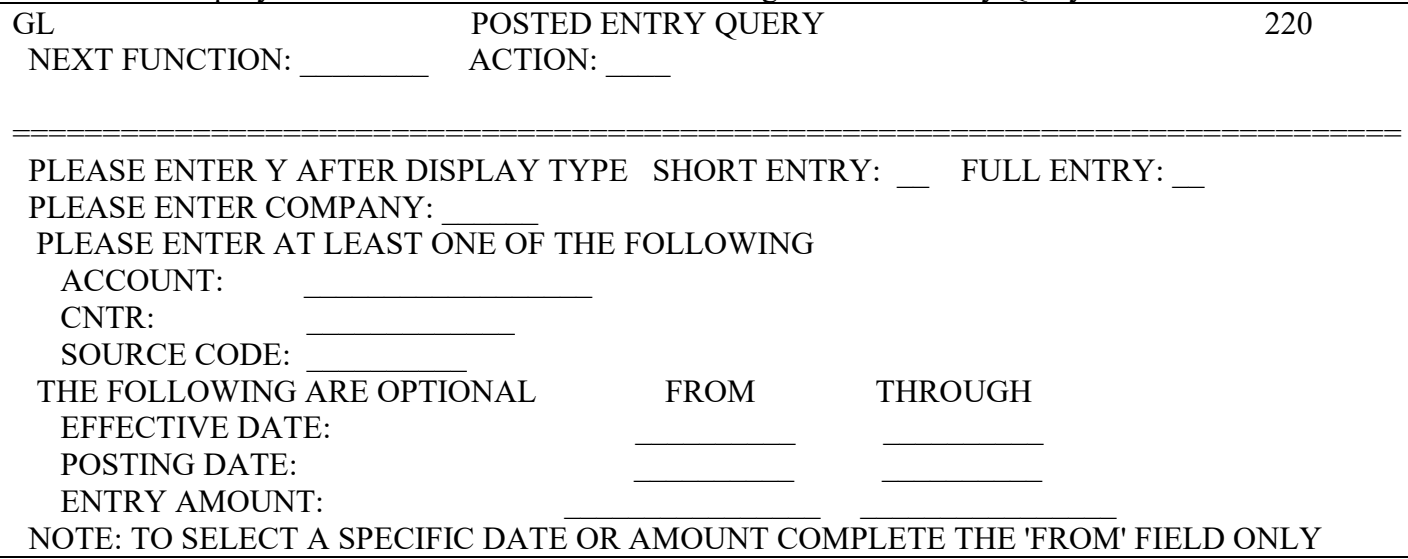

Select **SHORT ENTRY** to give you the most entries on the screen; you can always select the long

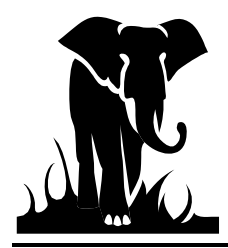

description from the short description screen.

All **ACCOUNT** numbers are eight (8) digits long.

The **CNTR** is your LEA number plus the PRC. (Note: when looking at the cash account the PRC is **000**. Remember the PRC is three (3) digits long.)

It is always a good idea to **put in a date range** for the data. The DBS/MSA system will typically have two (2) years of data residing on it at any given time (minimum), so if a range is not specified you should page through unnecessary data to get to the period you are interested in.

#### **State Cash Account Look-Up**

Let's look at the Cash Account (11010000) for State Funds first, using the 220 screen, Posted Entry Query. Unit 060; date range 08/01/18 through 09/30/18 (At your office you would look-up your own LEA.)

You will see a screen similar to the one below. Let's see what it tells us.

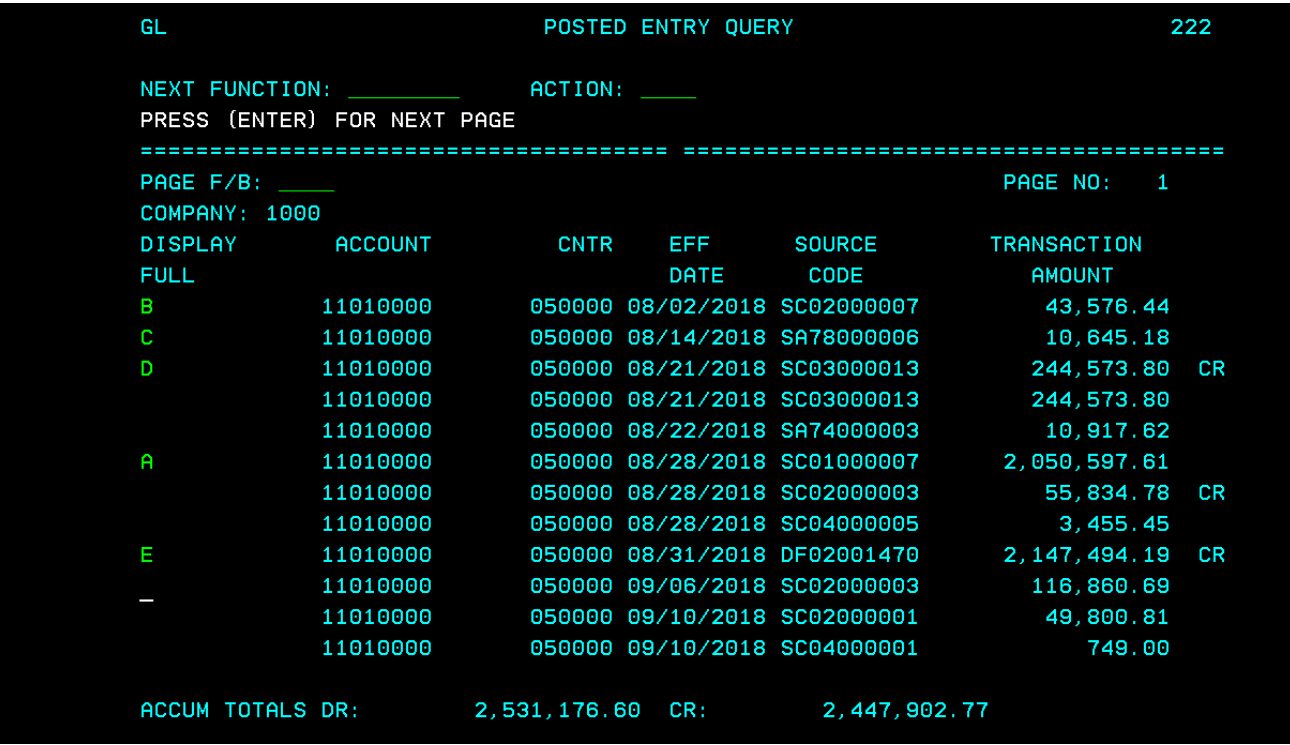

The cash account 11010000 has the most information, if you are doing the bank reconciliation or managing the cash since it shows all cash related activity:

A This is a certification of funds for Payroll (SC01 source code), which posted on the 29<sup>th</sup>. Since the state certification batches typically post 2 days prior to the funds requirement date (FRD), I can guess that these funds were for an FRD of the 31st.

B This is a certification of funds for General Expense (**SC02** source code), which posted on the

![](_page_29_Picture_0.jpeg)

 $8<sup>th</sup>$  for an FRD of the  $10<sup>th</sup>$ .

C This item appears to be a refund, since it has SA as the source code meaning that an adjustment was involved, and since it is hitting the cash account, we would assume it is a refund. We also know it is a BUD automated refund since the source code has a number in the seventy series (SA74/SA78), which denotes it came from the BUD system. If the source code had a number lower than 70, it would denote that it was a manually keyed refund.

To confirm this, enter a F, for detail, where the SA74 Source code showing, then hit enter.

This is an example of what you will see:

![](_page_29_Picture_117.jpeg)

Note that there is an AEF in the description 2 line. This indicates that the entry is indeed an automated refund, and you can see that it was processed on the 22nd. You can also see that it was BUD batch 9028.

D These items are monthly zero-outs for July (**SC03** source code). We are always working on the month prior to the current month. You can see that this LEA has fairly good cash management techniques, as the zero-out amount for July is very small and a small positive certification is needed as the zero-out amount for August. (Our goal is to have zero-out figures of 3% or less of expenditures for the month).

E This item is the entry to post the data file expenditures (DF source code). The data file expenditures will always post with an effective date equal to the month ending date with the exception of June, which will post with a  $06/29/XX$  effective date, and  $11<sup>th</sup>$  and  $12<sup>th</sup>$  installments which have an effective date of 06/30/XX. This is also true of all other expenditure entries. Also, notice that your

![](_page_30_Picture_0.jpeg)

expenditure entry will reduce your cash balance; hence it is a CR transaction.

#### **Federal Cash Account Look-Up**

Let's look at the Cash Account (11010000) for Federal Funds first, using the 220 screen, Posted Entry Query. Unit 020; date range 08/01/18 through 09/30/18. (At your office you would look-up your own LEA.)

|                 | GL                     |                                       |                 | POSTED ENTRY QUERY           |                              |                    | 222       |         |
|-----------------|------------------------|---------------------------------------|-----------------|------------------------------|------------------------------|--------------------|-----------|---------|
|                 |                        | NEXT FUNCTION:                        | ACTION:         |                              |                              |                    |           |         |
|                 |                        | PRESS (ENTER) FOR NEXT PAGE           |                 |                              |                              |                    |           |         |
|                 | PAGE F/B:              | ===================================== |                 |                              |                              | PAGE NO:           | 1         |         |
|                 | COMPANY: 3000          |                                       |                 |                              |                              |                    |           |         |
|                 | <b>DISPLAY</b>         | <b>ACCOUNT</b>                        | <b>CNTR</b>     | <b>EFF</b>                   | <b>SOURCE</b>                | <b>TRANSACTION</b> |           |         |
|                 | <b>FULL</b>            |                                       |                 | DATE                         | CODE                         | <b>AMOUNT</b>      |           |         |
|                 | А.                     | 11010000                              |                 |                              | 020000 08/08/2018 FF95000005 | 334.00             |           |         |
|                 |                        | 11010000                              |                 | 020000 08/15/2018 FF95000013 |                              | 300.00             |           |         |
|                 |                        | 11010000                              |                 | 020000 08/17/2018 FF95000021 |                              | 506.15             |           |         |
|                 | c.                     | 11010000                              |                 | 020000 08/21/2018 FA74000004 |                              | 766.44             | <b>CR</b> |         |
|                 |                        | 11010000                              |                 | 020000 08/21/2018 FA74000008 |                              | 25.00              | CR        |         |
|                 | B                      | 11010000                              |                 | 020000 08/21/2018 FF03000093 |                              | 498.68             |           |         |
|                 |                        | 11010000                              |                 | 020000 08/21/2018 FF03000093 |                              | 498.68             | CR        |         |
|                 |                        | 11010000                              |                 | 020000 08/21/2018 FF03000333 |                              | 1,397.92           | CR        |         |
|                 |                        | 11010000                              |                 | 020000 08/21/2018 FF03000333 |                              | 1,397.92           |           |         |
|                 |                        | 11010000                              |                 | 020000 08/21/2018 FF03000805 |                              | 400.52             |           |         |
|                 |                        | 11010000                              |                 |                              | 020000 08/21/2018 FF03000805 | 400.52             | CR        |         |
|                 |                        | 11010000                              |                 | 020000 08/22/2018 FF95000009 |                              | 791.44             |           |         |
|                 | ACCUM TOTALS DR:       |                                       | 4,228.71 CR:    |                              | 3,088.56                     |                    |           |         |
|                 | $MA +$<br>Þ            |                                       |                 |                              |                              |                    | 14/002    |         |
| PF <sub>1</sub> | PF <sub>2</sub><br>PF3 | PF <sub>4</sub>                       | PF <sub>5</sub> | PF <sub>6</sub>              | Enter<br>PA <sub>1</sub>     | Attn               | Insert    | NewLine |
| PF7             | <b>PF8</b><br>PF9      | <b>PF10</b>                           | <b>PF11</b>     | <b>PF12</b>                  | PA <sub>2</sub><br>Clear     | <b>SysRea</b>      | Delete    | NextPad |

Now let's look at an example of the Federal Cash Account look-up detail screen:

This is a certification for federal funds (**FF95** source code) done on the 8th. Since federal funds are typically posted four (4) days prior to the funds requirement date (FRD), we can assume that this certification is for an FRD of the 09<sup>th.</sup> Please note here that you cannot tell from this account what PRC these funds are for. You would either have to match these figures with what you know you requested or look up each individual PRC via the cash advance account (22430000) which is by PRC. If you save a print screen of what you requested for the 09th from the CMS, you should be able to match the dollars to that request. If you do not receive the dollars you requested, in full or at all, there may be a problem with your Authority to Draw balance (11210000 account). At this point, if you think there is a problem we would go to the Period Ending Balance screen (016) and look up the ATD (11210000) account for the PRC request in question. We will look at this account further in this section.

This item is the August zero-out (FF03 source code). Note that there will be an entry for each PRC which required a certification to zero-out expenditures to certifications for that PRC. If there is a CR, then we pulled

![](_page_31_Picture_0.jpeg)

funds back (typical), if there is an FF03 source code which is a debit, then we gave you funds to true-up your certifications to your expenditures. Please reference the zero-out report which is downloaded the day we process the zero-out, or look-up the cash advance account (22430000) for PRC detail.

Any items on your look-up screen that have source code that begins with FA will be an adjustment entry. If it is posted to the cash account, then it would be a refund entry.

#### **Federal Cash Advance and Authority-to-Draw Accounts Look-Up**

The cash advance account (22430000) is PRC specific, and if you are looking at the transactions for a particular PRC, this is the most helpful account.

Below is an example of the account look-up for Unit 050, PRC 050 (date range 07/01/2018-09/30/2018) 

![](_page_31_Picture_80.jpeg)

Remember that since this account begins with a "2", which designates a liability account, the "sign of the account" is opposite to that of the cash account, so credits mean an increase of cash and debits a decrease.

Entries beginning with "FF95" are certification entries.

Entries beginning with "FF03" are Zero-Out entries.

The entry beginning with a DF combination, is the expenditures posted through data file.

If I'm looking at the detail to see what cash was processed for my requests and the amount was lower than what I had requested, I would immediately go to the Period Ending Balance Screen (016) to see if

![](_page_32_Picture_0.jpeg)

my **Authority-to-Draw** Balance (ATD) was the problem.

Simply go to the Next Function option and type in 016, then hit enter. It will get you a screen similar to the one below. Simply put in the correct fiscal year in the heading and hit enter to get to the Period Ending Balance Screen.

Enter the account number as 11210000 to see the Authority to Draw Account.

![](_page_32_Picture_110.jpeg)

From this screen, I can see the following:

- 1. You can tell the Period that the new year allotment was posted. In this example the new allotment posted in October (period 4) due to the increase in ATD balance.
- 2. If this LEA had requested funds in July or August and did not receive all of their request, they could have gone to this screen to see if they had an ATD balance sufficient for their request.
- 3. You can tell what the ending Authority-to-Draw balance is for each period. Look at the center column for the current period to determine how much cash can be requested.
- 4. This LEA may still have funds for this program in June (period 12). Possible for the remaining funds to be carry forward to the next fiscal year.

Something to remember when looking at this screen is that the Period Activity ( $3<sup>rd</sup>$  column), is the NET of all activity during the month. The Ending Balance is what funds are available to be drawn for this PRC. Also, remember that a credit (negative) balance is good.

![](_page_33_Picture_0.jpeg)

You can see how this would be a helpful screen for the person on the staff who requests the federal funds to have access.

#### **Expenditures Look-Up**

Now let's look at some expenditure accounts.

When we get questions on expenditures, we find it easier to look at the entire PRC, rather than just a code. This way, if you are looking for a 202 which should have posted to multiple lines in a PRC, they will all be in front of you and save you from looking up each code individually. To do this, you fill out the information on the Posted Entry Query screen similar to what is shown below, just selecting a center, leaving the account field blank, and entering a date range.

 $\mathbf{R} = \mathbf{R} \mathbf{R} + \mathbf{R} \mathbf{R}$ 

 $\mathbf{r}$  and  $\mathbf{r}$  are the set of  $\mathbf{r}$  and  $\mathbf{r}$  and  $\mathbf{r}$ 

![](_page_33_Picture_69.jpeg)

The next page is an example of an expenditure look-up screen:

![](_page_34_Picture_0.jpeg)

![](_page_34_Picture_79.jpeg)

B This line shows us the data file expenditures (unique source code) which posted in August for account 5210-032-121. Please remember that data file expenditures are directly from your check writer and software. If this figure does not agree to what you think it should have, then the following could be a problem:

General expense checks for this code were cut after the month ended thus resulting in a timing difference between the months. We always recommend that you wait until the following month to confirm that it is not a timing difference before taking additional action.

A check may not have been voided properly resulting in your software not transmitting this data to DPI. Remember that checks are always voided in the current calendar month, not prior periods.

Your data file may have contained an invalid code, which resulted in our moving the invalid expenditure to a "best guess" code. This code may be that best guess. How to tell if this is a case where DPI has changed the account is if there are two (2) lines of data file expenditures for this one account number for the same period.

A These lines are also a 202 entry (SA source code) (**70**) which posted for the month of August. It is a transfer.

![](_page_35_Picture_0.jpeg)

### **Display Detail Entries**

![](_page_35_Picture_49.jpeg)

Below is the screen we see:

You can see that each entry printed on the screen. The detail or long description screen can fit three (3) detailed entries per page. Now what does this screen tell us about our entries.

Entry B are transfer entries (UTR in description 2 field) and was BUD batch 604. They were processed on August  $27<sup>th</sup>$  (ENTRY date) for the August processing period (EFF Date).

![](_page_36_Picture_0.jpeg)

To try and see what other accounts were hit for item B, I can either go to the BUD system and inquire on the batch, or I can go back to my entry screen and enter the following data using a **wildcard (\*)** option:

![](_page_36_Picture_36.jpeg)

What this screen is saying is that I want to see all the expenditure accounts for unit 920, which contain an effective date from 08/1/2018 through 08/31/187, in the amount of \$5,100.00.

![](_page_37_Picture_0.jpeg)

Here is what I get:

![](_page_37_Picture_71.jpeg)

Now I can see that the entry was a transfer between the same fund where \$5,100.00 was being paid from PRC 001 to PRC 032.

#### **Allotments**

Now let's view an example of what your allotments may look like. This is helpful at the beginning of the year as well as when you are expecting allotment adjustments for transfers or revisions. It is especially important for the federal funds, since cash will not be certified unless there is an authority to draw (ATD) balance available, which is established by the allotment entry.

#### **State Funds**

To see your SPSF allotments the easiest request to make is on the 78101000 account for a particular PRC since this is the offset account for all the allotments. Again, put in a date range for the activity. For the example below we selected Unit 040, PRC 073 and a date range of 07/1/18 through 12/31/18.

![](_page_38_Picture_0.jpeg)

![](_page_38_Picture_17.jpeg)

This screen tells us the following:

![](_page_39_Picture_0.jpeg)

![](_page_39_Picture_67.jpeg)

Our initial allotment was effective on August 1st (BA04). It is important to go to the detail screen (long description) to see what date the allotment was actually keyed. This is especially important when looking at federal funds since the cash is not available until the allotment is posted, no matter what effective date it may carry (see next example).

The next entry is for another allotment on October  $3<sup>rd</sup>$ .

*Note that a credit balance in this account means positive allotment, as a debit entry would mean a decrease to your allotment.*

#### **Federal Funds**

To see your federal allotments by PRC you would use the 78299399 account.

Our sample below shows a request for Unit 020, PRC 060 (IDEA VI-B Handicapped), again showing the date range of 7/1/18 through 12/31/18.

![](_page_40_Picture_0.jpeg)

![](_page_40_Picture_94.jpeg)

The first entry (CL source code) is the carryover amount from the prior year.

The last amount is the allotment amounts for the year (BA source code). The Federal Allotments have recently been received from the Federal Government in several installments during the year.

This account basically establishes your budget for the year.

#### **The Allotment section should be contacted if you have any questions regarding the allotment amounts (984) 236-2444.**

#### **Authority-to-Draw Account Look-Up**

The best account to look at to get a total picture of your federal allotments is the Authority to Draw account (11210000). This account is PRC specific, so you would enter both the account number and PRC number for this selection. The detail screen (220) for this account would show you the allotment transactions (BA source codes) and the Cash transactions (FF source codes) affecting the ATD balance.

Remember that the federal funds are under company number 3000. Also, always specify a date range.

To check the availability of federal funds, check the Period Ending Balance Screen (016) for this account (11210000). This is an especially easy way to check for federal funds availability before you request cash.

Let's look at a couple of Period Ending Balance screens (016). From the menu or 220 screen, enter 016 in the Next Function option then hit enter.

![](_page_41_Picture_0.jpeg)

Fill out this screen by first entering the fiscal year you are looking for in the screen title (2018). Next, enter the company (3000), account number (11210000), and center (020017). Note: This screen requires all fields to be selected. The example below shows the balances, per period, for PRC 017 for Unit 010, for FYE 2019.

![](_page_41_Picture_65.jpeg)

You can see from this screen that the initial allotment for PRC 017 was not established until September 010017). If this unit had tried to request funds for PRC 017 in July (Period 1) they would not have received any cash. If they had cut and released checks for this program, and not realized there was no cash to cover the transactions they could have been overdrawn on their treasurer's account.

#### **Authority-to-Spend Account Look-Up**

Another important account is the Authority to Spend or Budget Balance account (11220000). You would request the information the same as above but use account number 11220000 instead.

![](_page_42_Picture_0.jpeg)

![](_page_42_Picture_29.jpeg)

Also, this account maintains a debit balance. This account is reduced when expenditures are recorded. If this account had a Period Ending Balance that was a credit, this would mean that expenditures for this PRC had been over reported (overspent), and a refund would be owed.

For PRCs that carryover, any positive budget balance (ATS) remaining for Period 13 would be the amount that will carryover to the next year.